# **Создание таблиц базы данных. Запросы на выборку данных**

Цель урока научить создавать таблицы базы данных для конкретной задачи, научить создавать простые запросы на выборку данных

## Создание базы данных

□ Приступим к подробному рассмотрению создания базы данных «Провайдеры Интернета»

- □ Создать в приложении Access новую базу данных с помощью команды:
	- [Файл Создать базу данных...]

□ В окне Провайдеры Интернета: база данных выбрать группу объектов Таблицы, затем пункт Создание таблицы в режиме конструктора

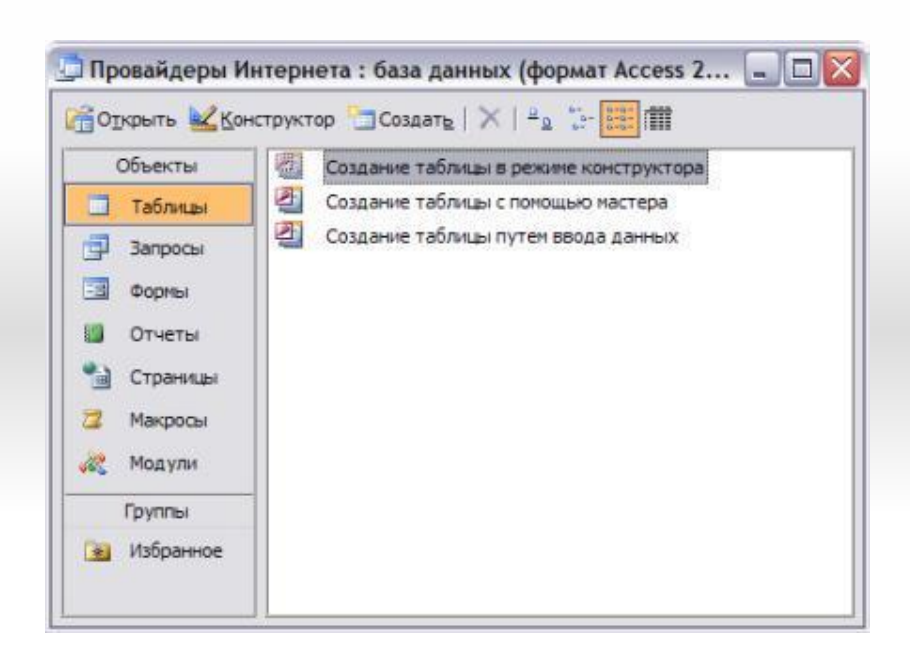

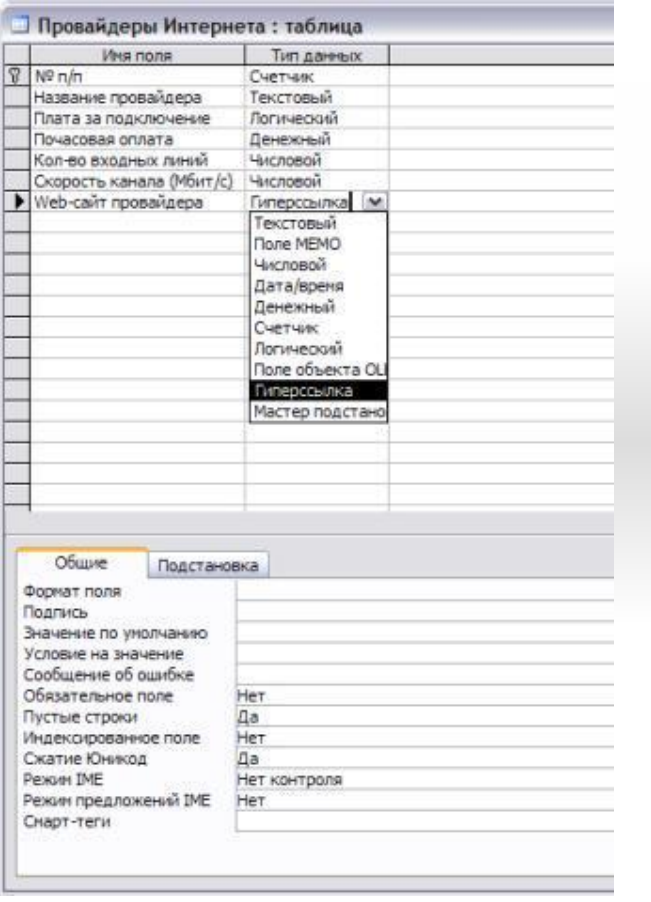

- □ В появившемся окне Провайдеры Интернета: таблица в столбцах Имя поля и Тип данных ввести названия полей и требуемые типы данных. □ Для сохранения таблицы ввести команду ■ [Файл – Сохранить как...]
- □ Присвоить таблице имя «Провайдеры Интернета»

□ После создания таблицы ее имя добавляется в окно базы данных и ее можно легко открыть либо в режиме *Конструктор* (кнопка *Конструктор*), либо в режиме *Таблица* (кнопка *Открыть*)

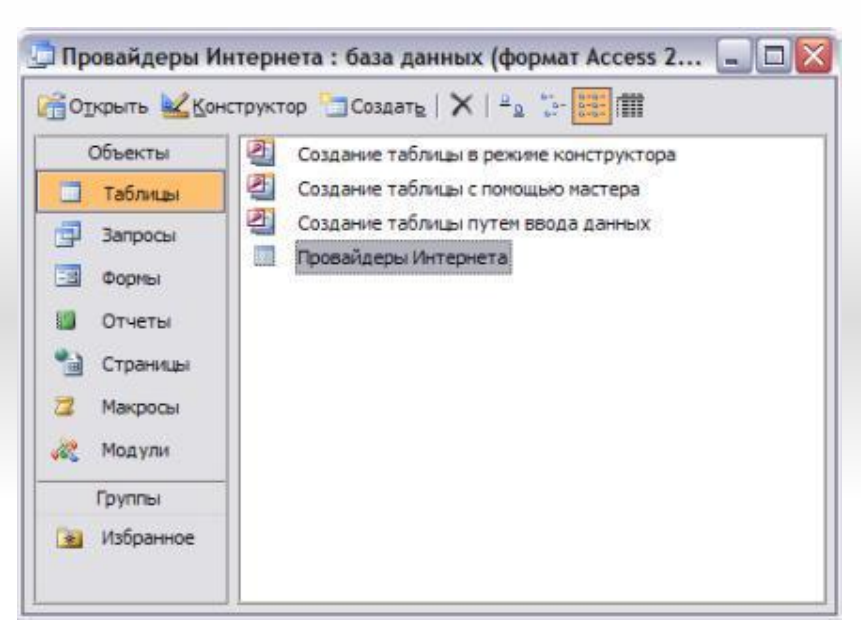

## Создание формы для БД «Провайдеры Интернета»

□ Мы разобрались с созданием базы данных и теперь настало время научиться создавать форму для нашей БД.

□ В окне *Провайдеры Интернета: база данных* выбрать группу объектов *Формы*. Выбрать пункт *Создание формы с помощью мастера*

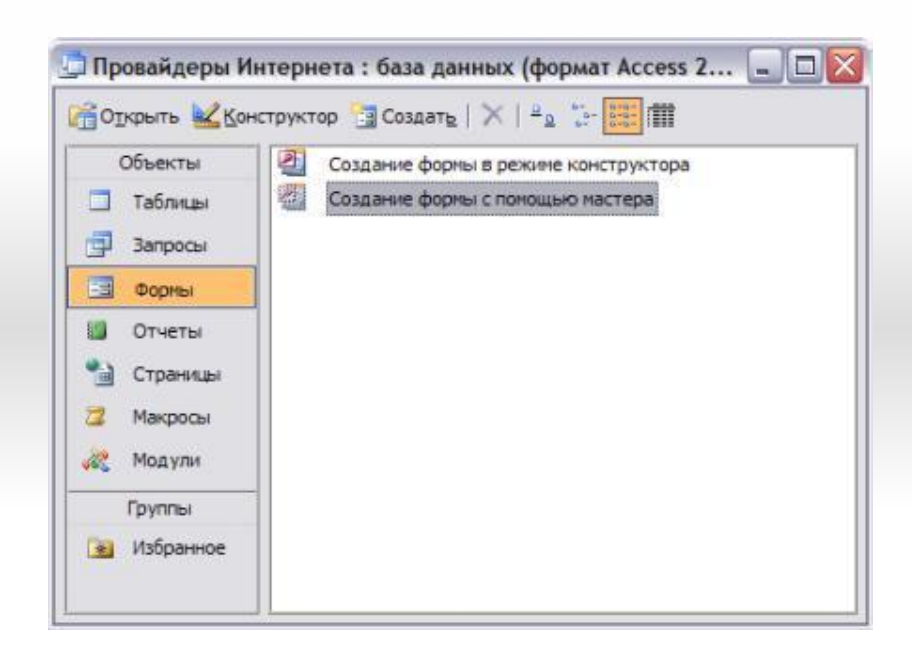

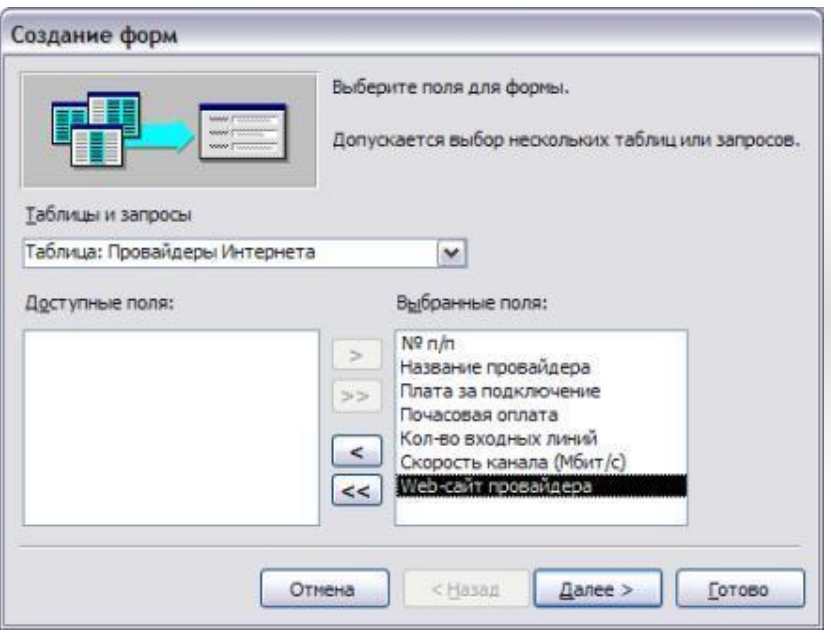

□ На появившейся панели *Создание форм* выбрать в окне *Таблицы и запросы* исходную таблицу, а в окне *Доступные поля*: - поля для *Формы*. Щелкнуть по кнопке *Далее*

□ На появившейся следующей панели с помощью переключателей выбрать способ размещения полей на *Форме* (например, *в один столбец*). Щелкнуть по кнопке *Далее*

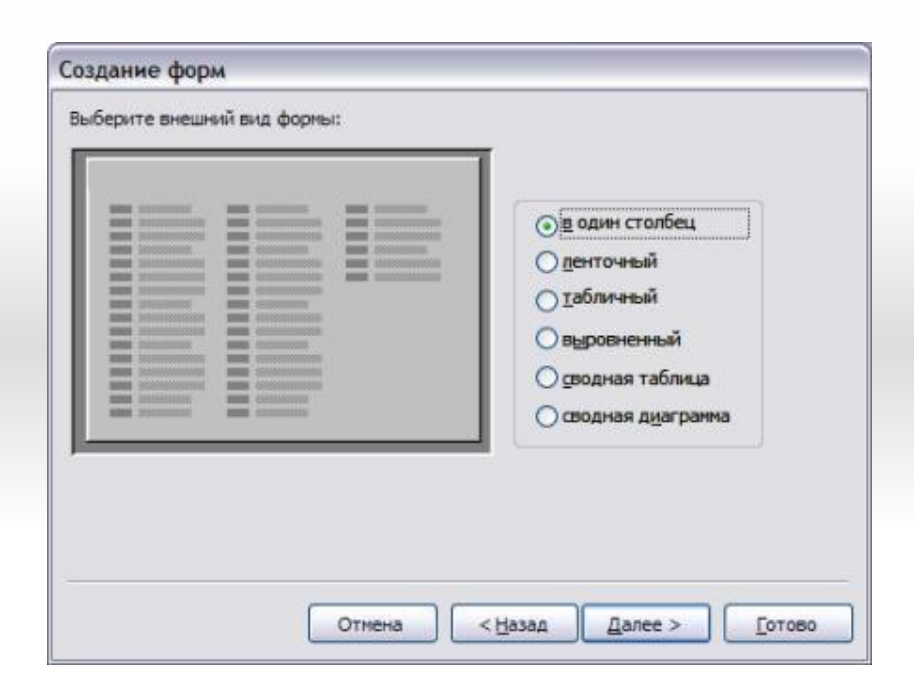

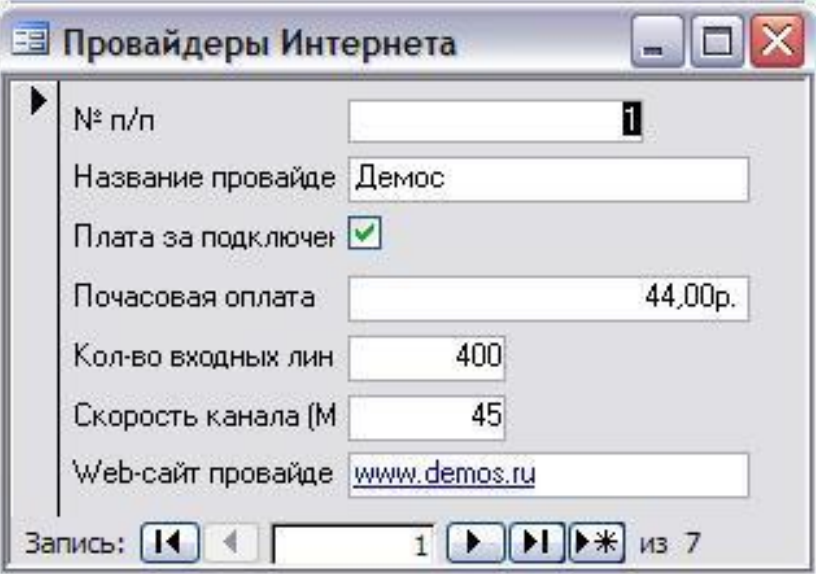

□ В результате появится окно формы «Провайдеры Интернета», которое содержит *надписи* (названия полей БД) и *текстовые поля* для ввода значений полей БД, расположенные в столбик

#### **Рассмотрим создание запроса на выборку с помощью Конструктора**

Для создания нового пустого запроса в режиме конструктора надо щелкнуть на пиктограмме Конструктор запросов (рисунок 2).

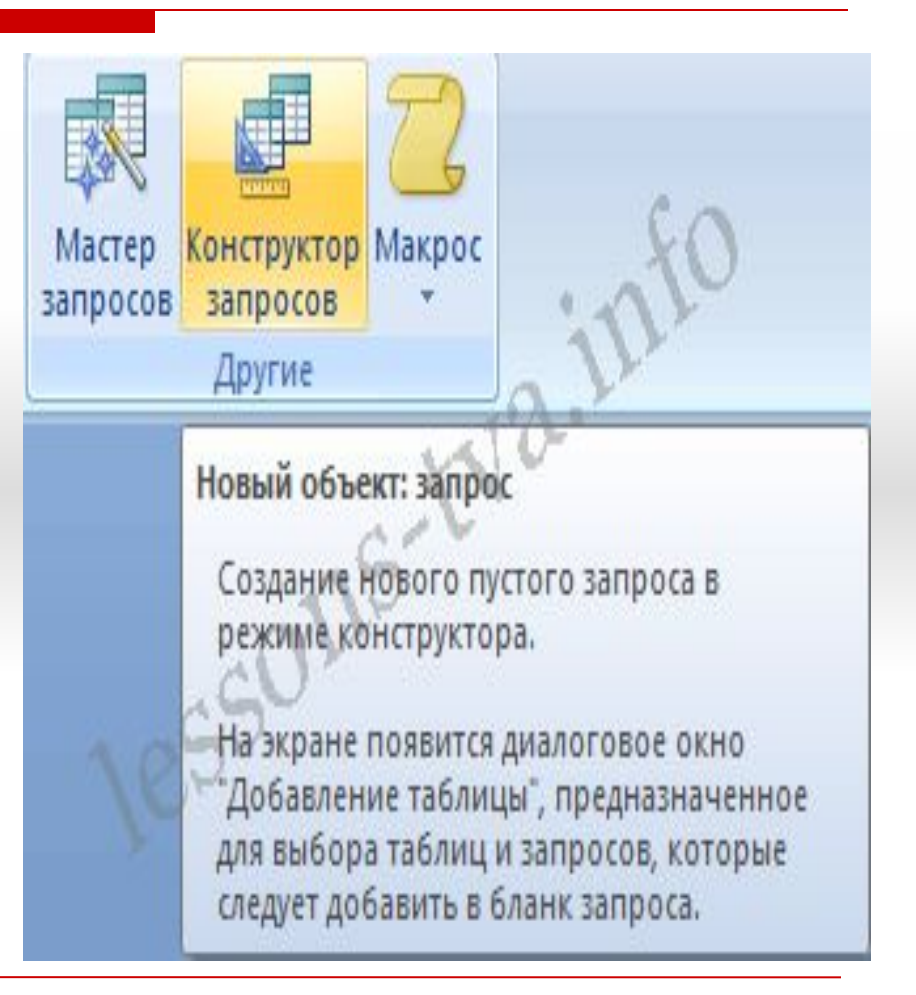

Откроется активное окно диалога Добавление таблицы (рисунок 3) на фоне неактивного окна «Запрос1». В этом окне можно выбрать таблицы и queries для создания новых запросов

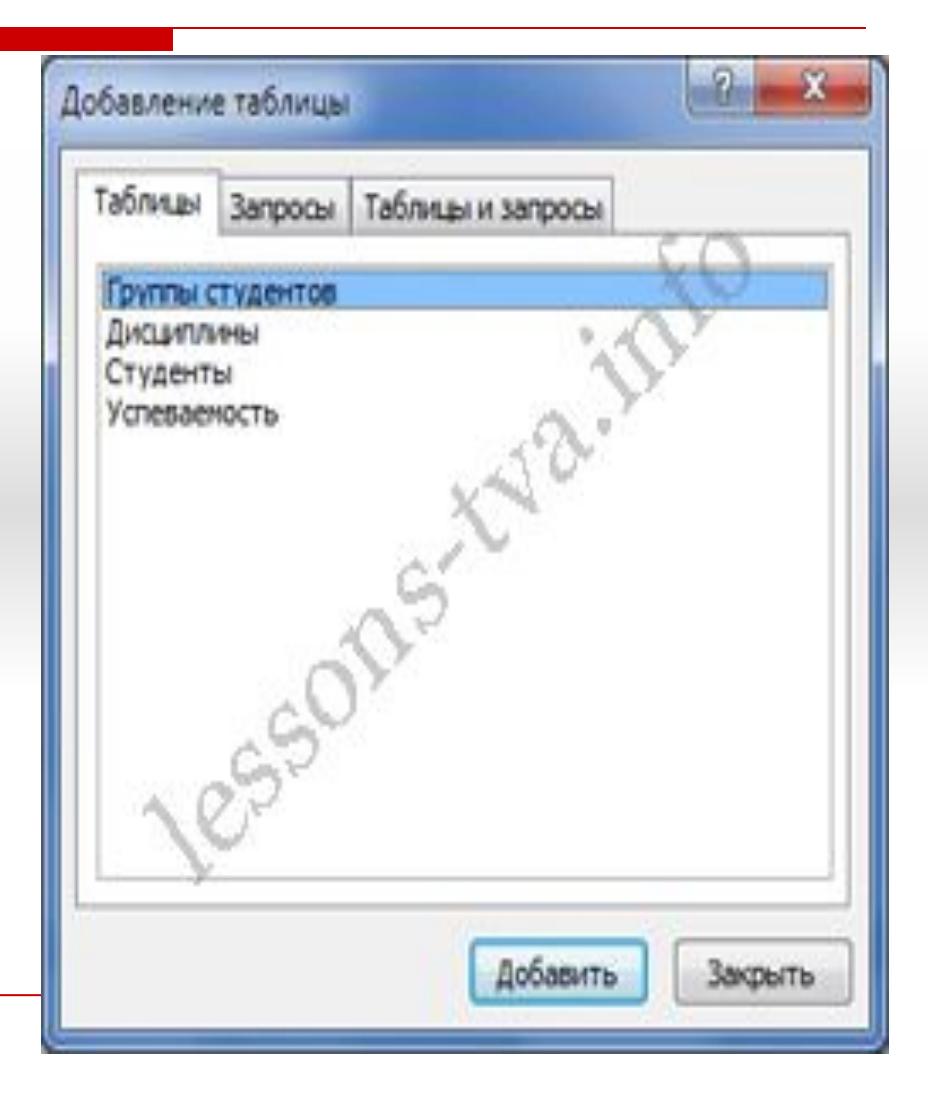

В окне Добавление таблицы следует выбрать несколько таблиц из представленного списка таблиц, на основе которых будет проводиться выбор данных, и щелкнуть на кнопке Добавить. Посл этого закрыть окно Добавление таблицы, окно «Запрос1» станет активным (рисунок 4).

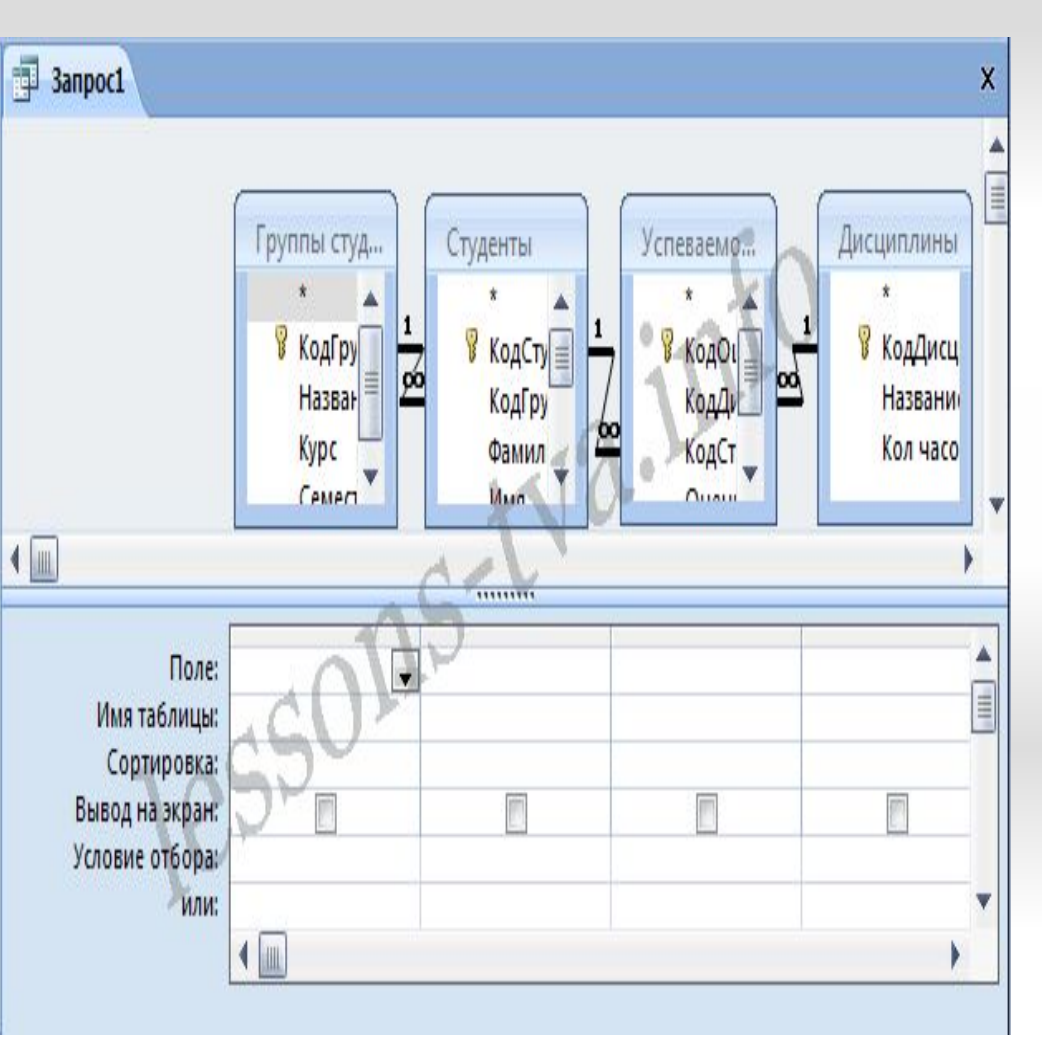

Окно Конструктора состоит из двух частей – верхней и нижней. В верхней части окна размещается схема данных запроса, которая содержит список связанных таблиц. В нижней части окна находится Бланк построения запроса QBE, в котором каждая строка выполняет определенную функцию.

Переместим имена полей с таблицисточников в Бланк. Из таблицы Группы студентов переместим поле Название в первое поле Бланка, из таблицы Студенты переместим поле Фамилии во второе поле, а из таблицы Успеваемость переместим поле Оценка в третье поле и из таблицы Дисциплины переместим поле Название в четвертое поле Бланка запросов.

Условия ограниченного поиска или критерий поиска информации вводится в строке

"Условия" отбора и строке "Или". Например, введем критерий поиска - "5/A" в строке "Условия" для поля Оценка. В этом случае в результате выполнения запроса на экране будут отображаться все фамилии студентов, которые получили оценку 5/A (рисунок. 5).

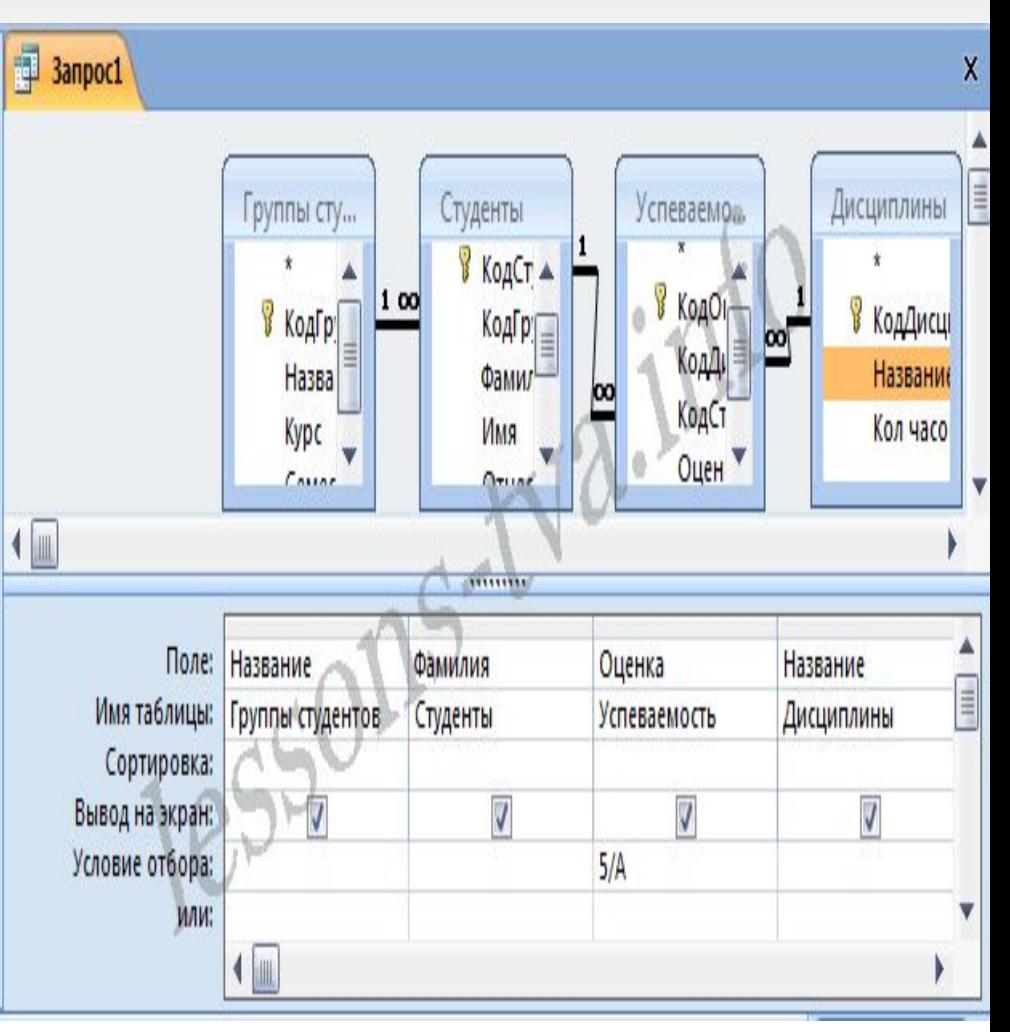

Далее надо закрыть окно запроса Запрос1, появится окно диалога

Сохранить, ответить -

Да и ввести имя запроса, например "Успеваемость студентов". Для запуска запроса дважды щелкнем на query "Успеваемость студентов", откроется таблица с результатами выполненного запроса (рис. 6).

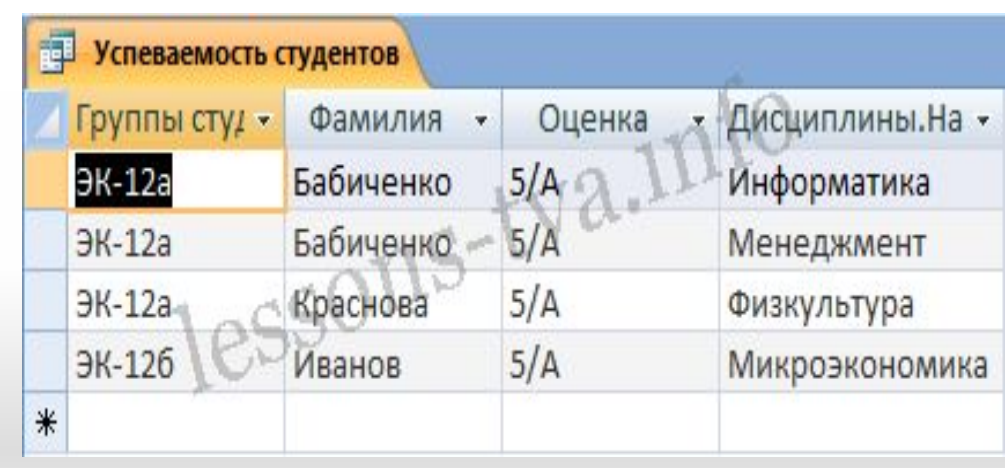

он получил оценку.

Далее создаем параметрический query или query с параметрами. Создаем этот query также как и предыдущий, в режиме конструктора, но только в строке Условия отбора для поля Фамилия введем условие отбора в виде приглашения в квадратных скобках, например [Введите фамилию]. В этом случае в результате выполнения запроса на экране будет отображаться фамилия студента и все дисциплины, по которым

Закрыть окно запроса на выборку. На вопрос о сохранении изменения

ответить - Да и ввести им запроса, например "Параметрический query". Запустим Параметрический query, дважды щелкнув на нем. открывшемся на экране окне диалога «Введите значение параметра» надо ввести фамилию студента, информацию об успеваемости которого необходимо получить (рис. 8).

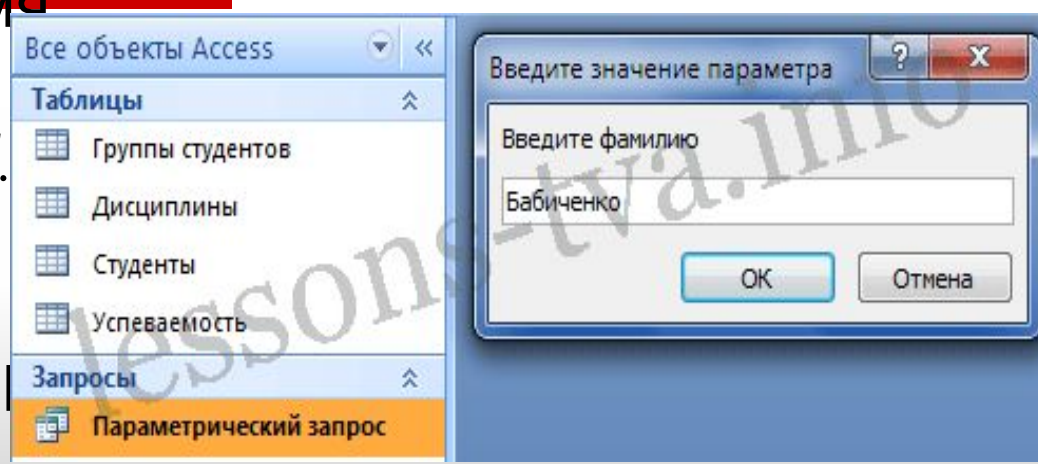

Затем надо щелкнуть на кнопке ОК, откроется таблица с результатами выполненного запроса (рис. 8).

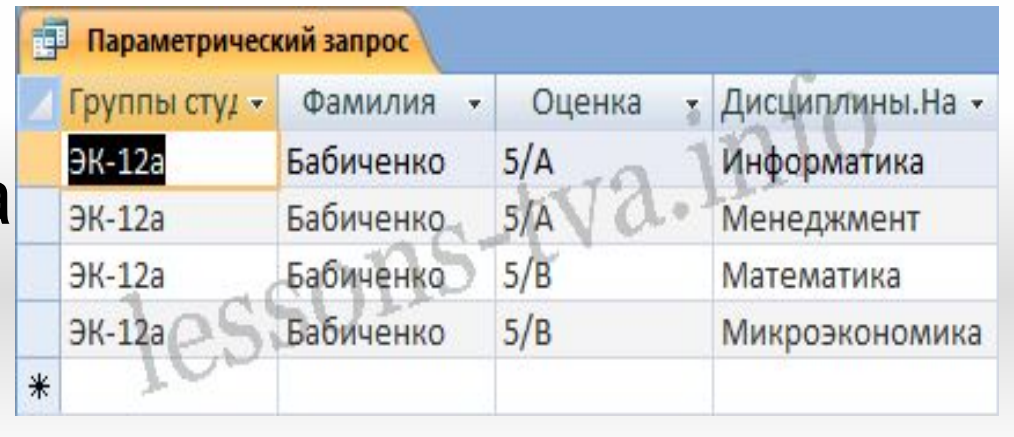

**Домашнее задание** параграф 2.6 пункты 2.6.3; 2.6.4 и тестовые задания на странице 93-99